# **Порядок записи на прием к врачу в медицинские организации ФМБА России с помощью Единого портала государственных услуг**

Версия от 03.08.2022 г.

# **1 Запись на прием к врачу**

Запись к врачу с портала Госуслуги возможна двумя способами:

- запись через выбор медицинской организации и врача;
- запись через выбор направления к врачу.

## **2 Запись через выбор медицинской организации и врача**

Для записи к врачу:

- авторизуйтесь на портале Госуслуги. Для этого:
	- перейдите по ссылке [https://www.gosuslugi.ru/;](https://www.gosuslugi.ru/)
	- введите данные учетной записи в поля формы "Вход";
	- нажмите кнопку "Войти".
- нажмите кнопку "Здоровье" в верхней части главной страницы портала. Отобразится страница со списком услуг;

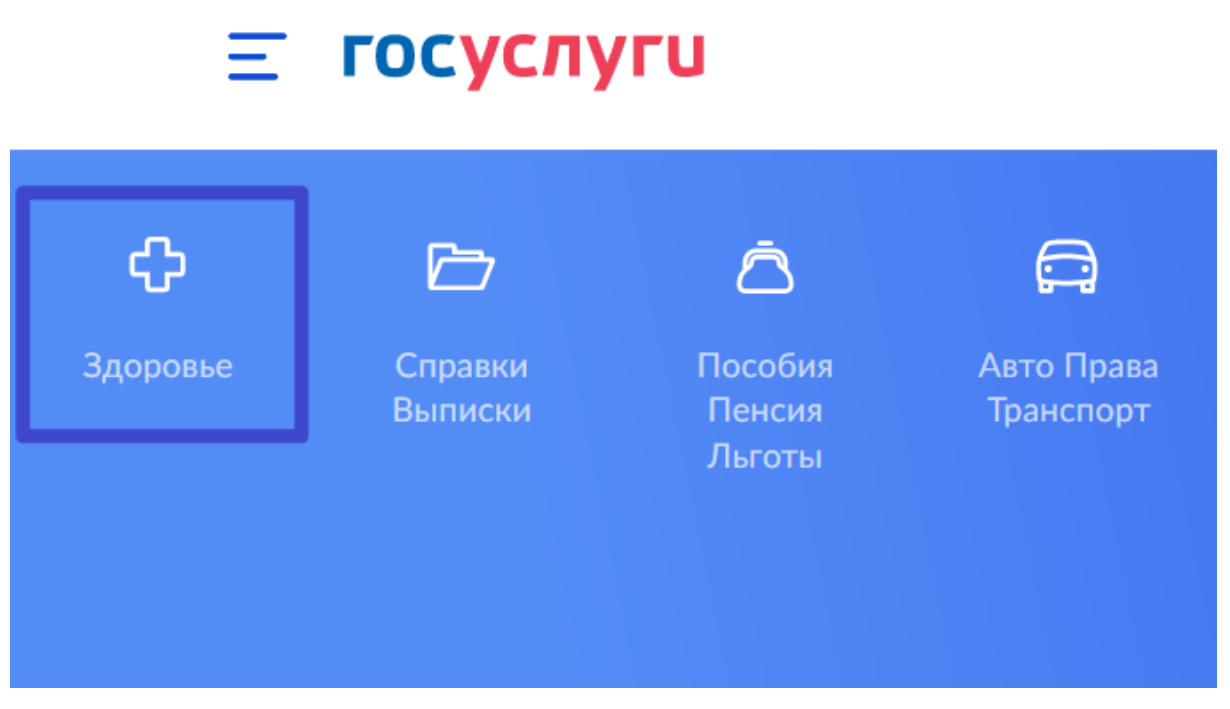

Рисунок 1 Раздел Здоровье на портале Госуслуги

нажмите кнопку "Запись на приём к врачу" в разделе "Здоровье";

# **ГОСУСЛУГИ**  $=$ ආ 对 Пособия Здоровье Авто Права Пенсия Транспорт Льготы ПОПУЛЯРНЫЕ УСЛУГИ Запись на прием к врачу Вызов врача на дом

#### Запись на вакцинацию от COVID-19

Рисунок 2 Услуга Запись к врачу

Отобразится форма с описанием услуги;

## Запись на приём к врачу

Записать можно себя, ребёнка или другого человека. Проверьте данные полиса ОМС, выберите поликлинику, врача, дату и время посещения. Информация о записи будет доступна в личном кабинете

Запись на приём к врачу доступна только в регионе прикрепления к поликлинике

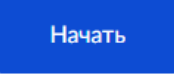

Рисунок 3 Описание услуги Запись к врачу

нажмите кнопку "Начать";

выберите, кого необходимо записать к врачу (например, нажмите кнопку "Себя");

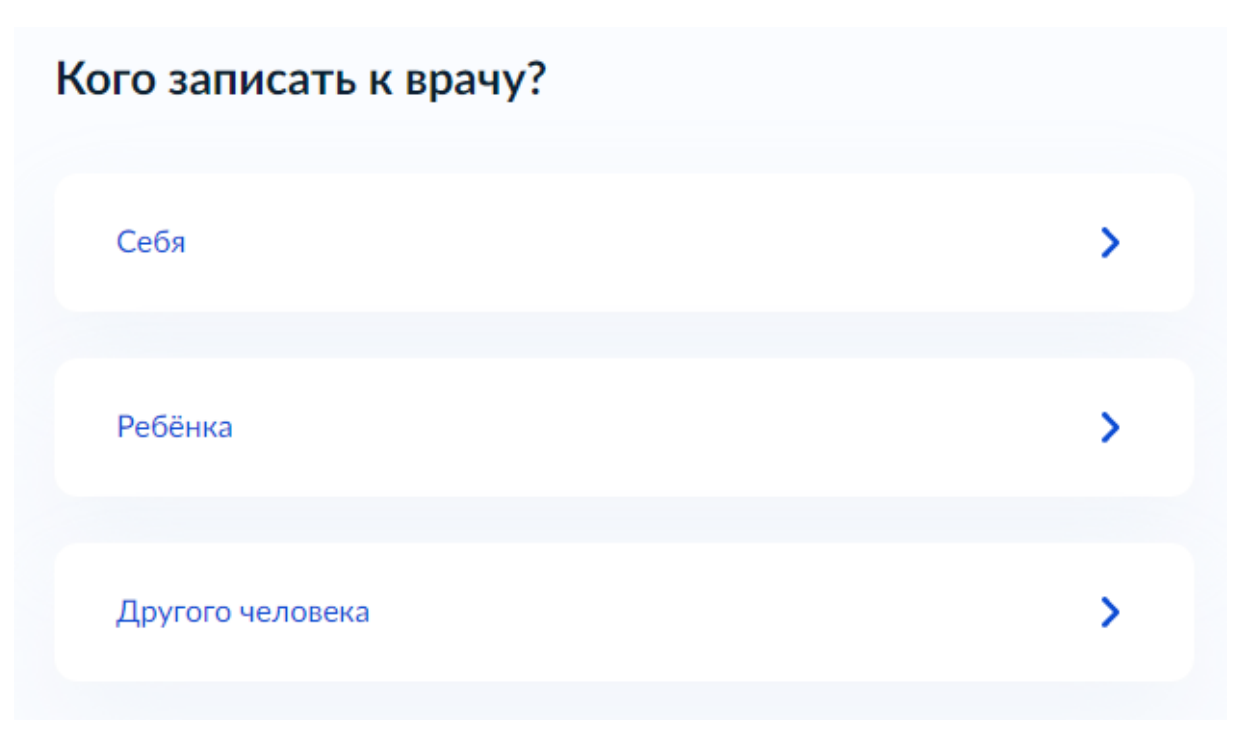

Рисунок 4 Выбор пациента для записи к врачу

- проверьте корректность данных, нажмите кнопку "Верно"/ "Продолжить" на каждом шаге проверки. При необходимости отредактируйте данные;
- в поле "Регион" выберите **"Федеральное медико-биологическое агентство"** и нажмите кнопку "Продолжить";

# Где будете посещать врача?

Запись на приём доступна только в регионе прикрепления к поликлинике

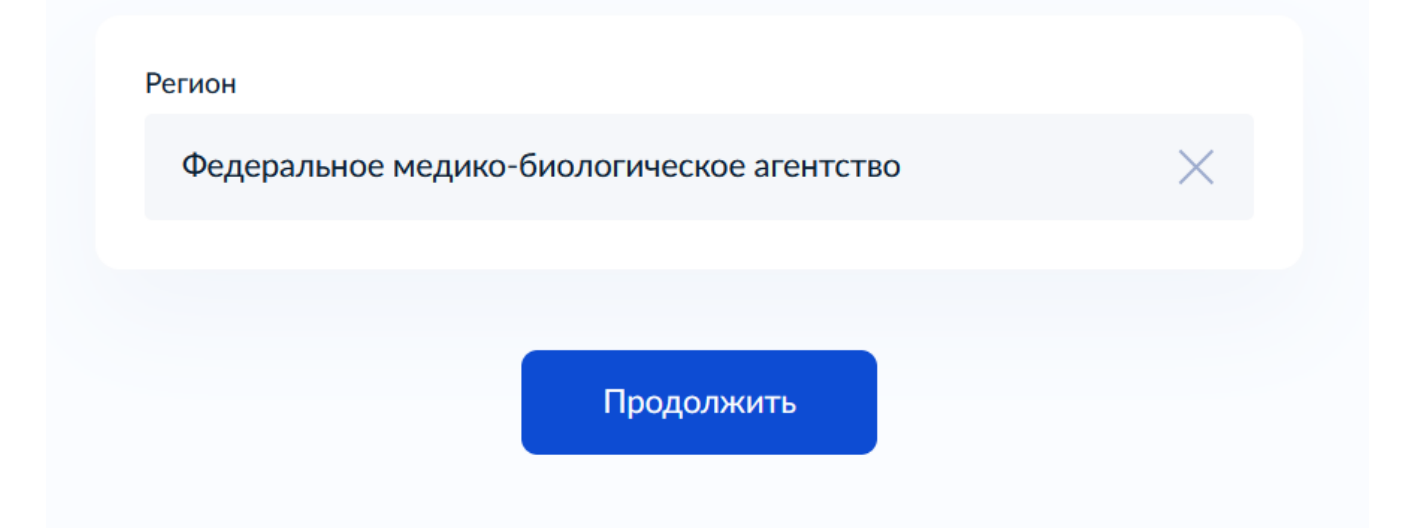

Рисунок 5 Выбор региона "Федеральное медико-биологическое агентство"

 выберите вариант "через выбор поликлиники и врача". Отобразится окно выбора МО;

## Запись к врачу

Выберите поликлинику и врача из доступных для самостоятельной записи или запишитесь к профильному специалисту по направлению

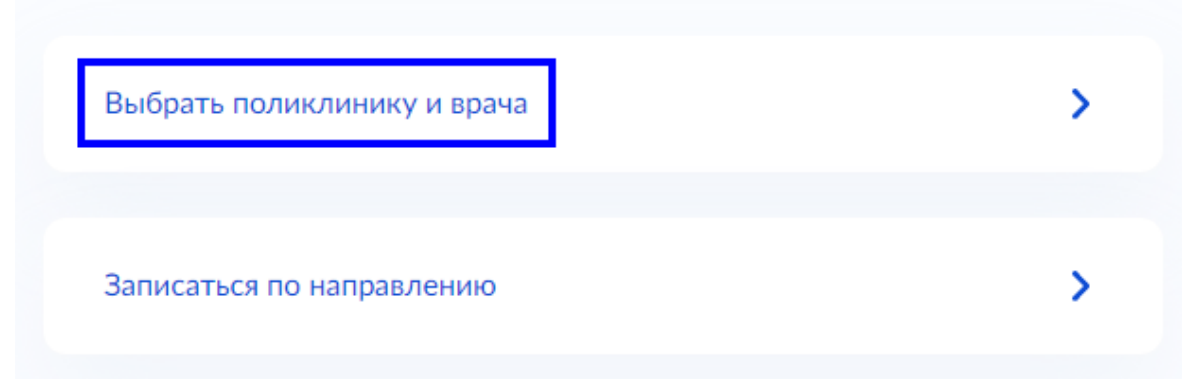

Рисунок 6 Выбор типа записи к врачу

последовательно выберите МО, специальность врача и врача для записи на прием;

#### **< Назад**

Выберите медицинскую организацию для записи

Рисунок 7 Поиск медицинской организации для записи

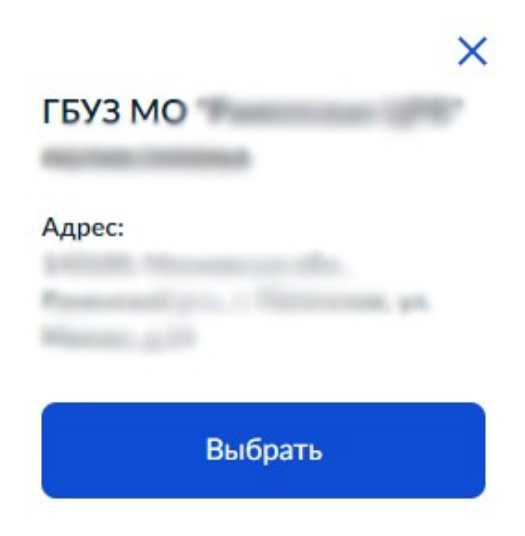

Рисунок 8 Выбор медицинской организации для записи

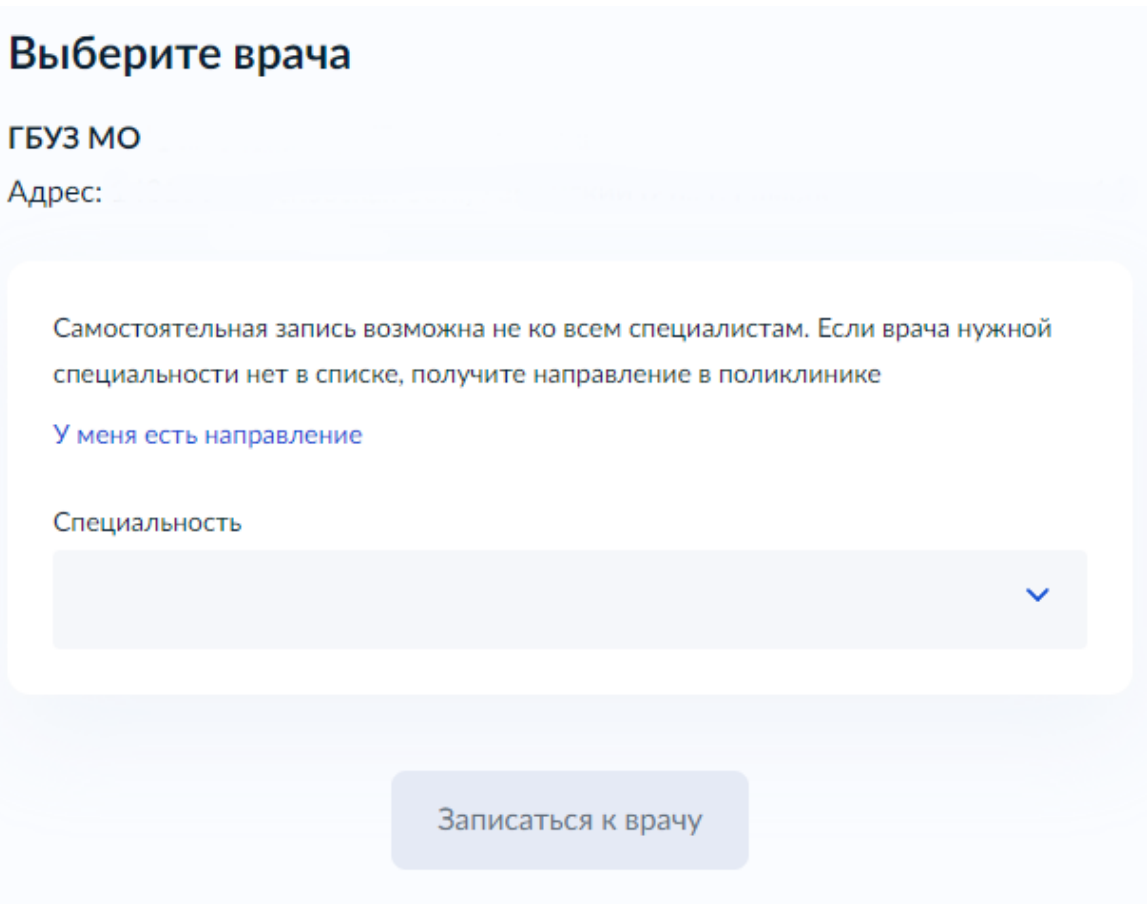

Рисунок 9 Выбор врача для записи на прием

- последовательно выберите бирку и время для записи на прием. Нажмите кнопку "Записаться к врачу";
- отобразится сообщение с подтверждением записи к врачу с указанием даты, времени записи к врачу.

## **3 Запись через выбор направления к врачу**

Для записи к врачу:

- авторизуйтесь на портале Госуслуги. Для этого:
	- перейдите по ссылке [https://www.gosuslugi.ru/;](https://www.gosuslugi.ru/)
	- введите данные учетной записи в поля формы "Вход";
	- нажмите кнопку "Войти".
- нажмите кнопку "Услуги" в верхней части главной страницы портала. Отобразится страница со списком услуг;
- перейдите в раздел "Мое здоровье";
- нажмите кнопку "Записаться к врачу" в разделе "Мое здоровье". Отобразится форма с описанием услуги.
- нажмите кнопку "Начать";
- выберите, кого необходимо записать к врачу (например, нажмите кнопку "Себя");
- проверьте корректность данных, нажмите кнопку "Верно"/ "Продолжить" на каждом шаге проверки. При необходимости отредактируйте данные.
- выберите регион, в котором будете посещать врача, нажмите кнопку "Продолжить" (по умолчанию указан регион прикрепления к МО);
- выберите вариант "Записаться по направлению";

# Запись к врачу

Выберите поликлинику и врача из доступных для самостоятельной записи или запишитесь к профильному специалисту по направлению

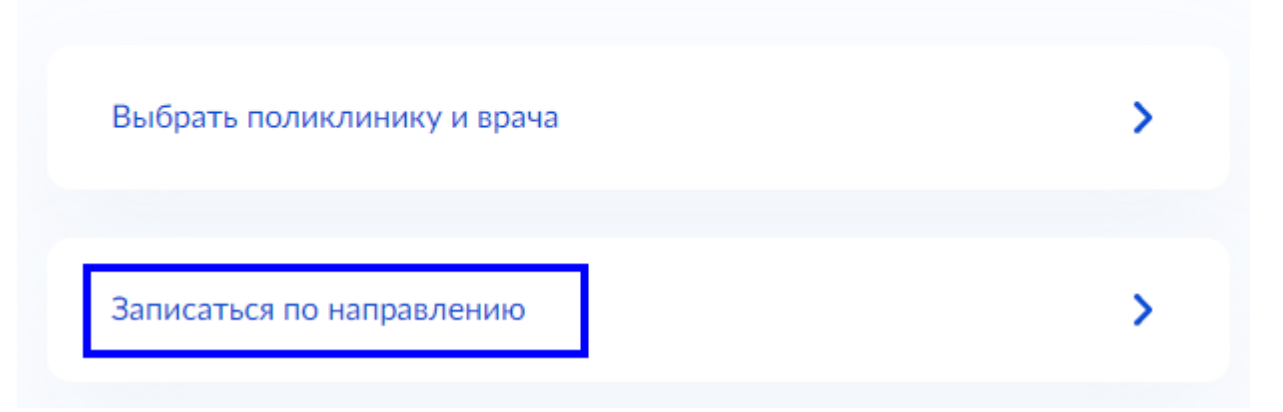

Рисунок 10 Выбор типа записи к врачу (по направлению)

 выберите в списке направление. При необходимости воспользуйтесь кнопкой "Найти направление по номеру";

# Запись по направлению

#### Направления не найдены **Contract Contract**

Если у вас есть бумажное направление, воспользуйтесь поиском по номеру

Найти направление по номеру

#### Рисунок 11 Запись по направлению

 нажмите кнопку "Записаться в выбранном направлении". Отобразится окно выбора МО;

У

- последовательно выберите МО, специальность врача и врача для записи на прием;
- последовательно выберите бирку и время для записи на прием. Нажмите кнопку "Записаться к врачу";
- отобразится сообщение с подтверждением записи к врачу с указанием даты, времени записи к врачу.